## Susou

## **VPN Access & Installation - Mac**

The VPN (Virtual Private Network) software is used to access on-campus resources while you are off campus (secure systems like Colleague, licensed software like SPSS, network shared drives, etc.). The majority of web-based applications do NOT require the use of VPN (mySU, Blackboard, Office 365, library databases). All faculty and staff have access to the VPN. If access is needed for students, please email your request to the Help Desk [\(helpdesk@susqu.edu\)](mailto:helpdesk@susqu.edu).

## **To install the VPN agent:**

- 1. Navigate to [https://vpn3.susqu.edu](https://vpn3.susqu.edu/) in a web browser (we suggest Google Chrome or Firefox)
- 2. Click the **Download Mac 23/64 bit**
- 3. Click **Allow** if prompted
- 4. Open the **GlobalProtect** file
- 5. Click **Continue**
- 6. Click **Continue** and then click **Continue** again
- 7. Click **Install**
- 8. Type the password for your computer and click **Install Software**

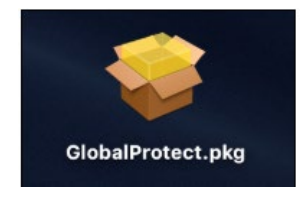

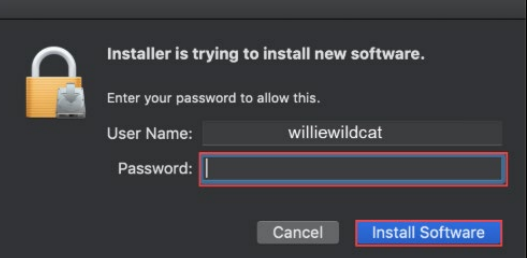

9. **Note: For macOS 10.13 and later releases only:** you must allow Palo Alto Networks in Mac Security & Privacy as part of your initial setup. If you are prompted with a system extension block, follow the on-screen instructions to allow GlobalProtect to install the extensions. Go to **System Preferences, Security & Privacy, General** and select **Allow** and then close the **Security & Privacy** window. The click **Close** to finish the installation.

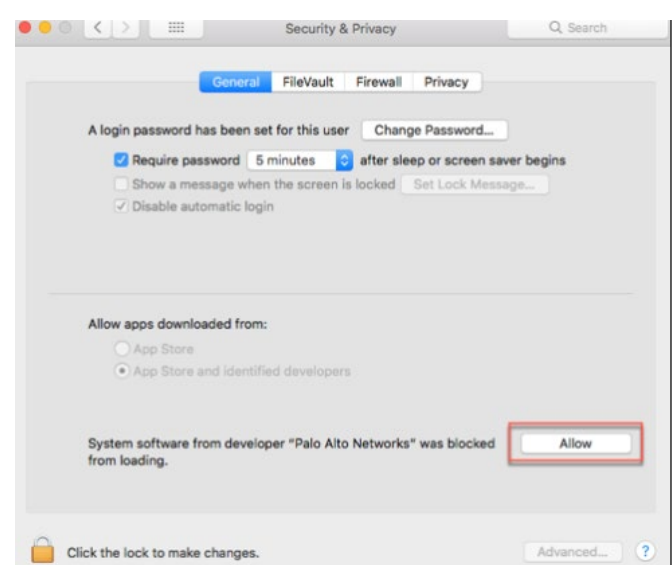

## **Connect to the VPN:**

- 1. Click the grey GlobalProtect icon on the Mac menubar.
- 2. Type vpn3.susqu.edu as the portal address and then click **Connect.**

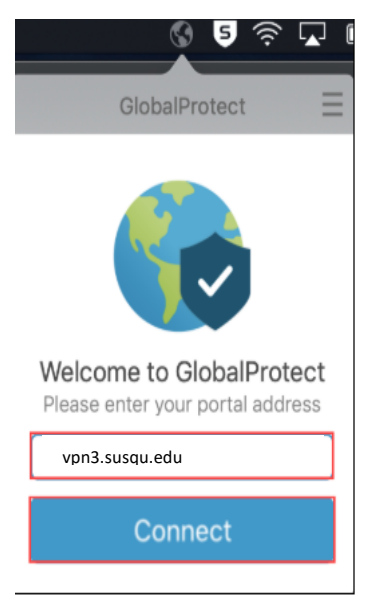

- 3. Type you SU email (**username@susqu.edu**) and password and then click **Sign In.**
- 4. You will be prompted for multi-factor authentication (MFA) verification **each time** you log into VPN, so be sure to have your smartphone or other registered MFA method on hand.
- 5. The icon in the taskbar will animate during the connection process
- 6. The icon will change into a shield when connected

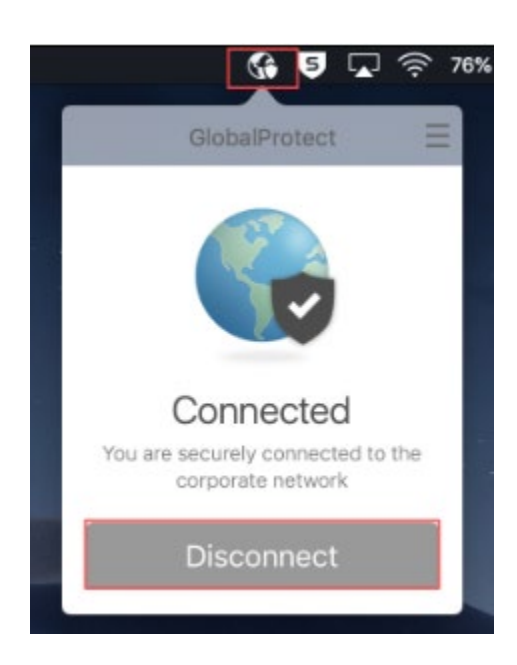

If you experience any issues with installation, please contact the Help Desk at [helpdesk@susqu.edu](mailto:helpdesk@susqu.edu) or 570-372-4502.